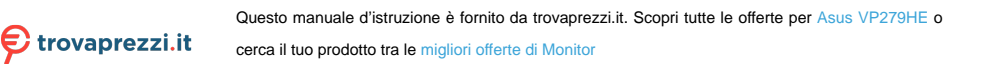

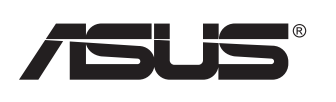

# **Serie VP279 Monitor LCD**

# **Guida dell'utente**

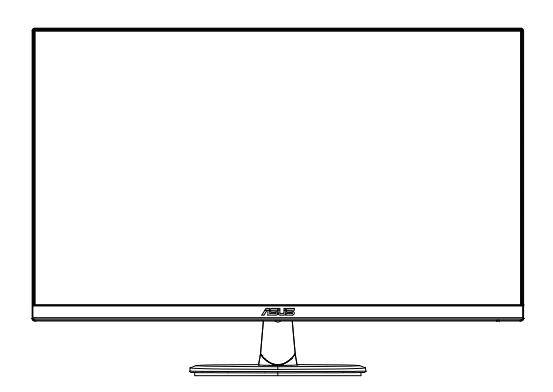

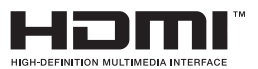

# **Contenuti**

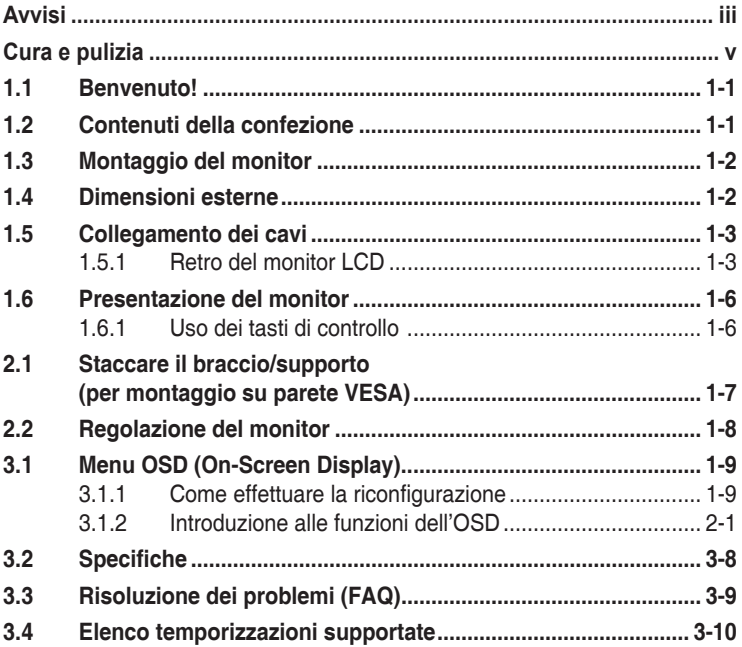

Copyright © 2020 ASUSTeK COMPUTER INC. Tutti i diritti riservati.

Nessuna parte di questo manuale, includendo i prodotti ed il software in esso contenuti, può essere riprodotta, trasmessa, trascritta, archiviata in sistemi d'archiviazione o tradotta in qualsiasi lingua, in nessuna forma o tramite alcun mezzo, fatta eccezione per la documentazione conservata a scopi di backup, senza espressa autorizzazione scritta della ASUSTeK COMPUTER INC. ("ASUS").

La garanzia del prodotto o l'assistenza non sarà estesa se: (1) il prodotto viene riparato, modificato o alterato, a meno che tali riparazioni, modifiche o alterazioni non siano state autorizzate per iscritto da ASUS; oppure (2) il numero di serie del prodotto viene danneggiato o è assente.

ASUS FORNISCE QUESTO MANUALE "COSÌ COM'È" SENZA GARANZIA DI ALCUN TIPO, SIA ESSA IMPLICITA O ESPLICITA, COMPRESE MA NON LE GARANZIE O CONDIZIONI IMPLICITE DI COMMERCIABILITÀ O IDONEITÀ PER UN PARTICOLARE SCOPO. IN NESSUN CASO ASUS, I SUOI DIRIGENTI, FUNZIONARI, IMPIEGATI O DISTRIBUTORI SONO RESPONSABILI PER QUALSIASI DANNO INDIRETTO, SPECIALE, ACCIDENTALE O CONSEGUENTE (COMPRESI DANNI DERIVANTI DA PERDITA DI PROFITTO, PERDITA DI CONTRATTI, PERDITA D'USO O DI DATI, INTERRUZIONE DELL' ATTIVITA' E SIMILI), ANCHE SE ASUS È STATA AVVISATA DELLA POSSIBILITÀ CHE TALI DANNI SI POSSANO VERIFICARE IN SEGUITO A QUALSIASI DIFETTO O ERRORE NEL PRESENTE MANUALE O NEL PRODOTTO.

LE SPECIFICHE E LE INFORMAZIONI CONTENUTE IN QUESTO MANUALE SONO FORNITE A SOLO USO INFORMATIVO E SONO SOGGETTE A CAMBIAMENTI IN QUALSIASI MOMENTO, SENZA PREAVVISO, E NON POSSONO ESSERE INTERPRETATE COME UN IMPEGNO DA PARTE DI ASUS. ASUS NON SI ASSUME ALCUNA RESPONSABILITÀ E NON SI FA CARICO DI NESSUN ERRORE O INESATTEZZA CHE POSSA COMPARIRE IN QUESTO MANUALE, COMPRESI I PRODOTTI E I SOFTWARE DESCRITTI AL SUO INTERNO.

I prodotti e nomi delle aziende che compaiono in questo manuale possono o meno essere marchi registrati o copyright delle rispettive aziende, e sono usati solo a scopo identificativo o illustrativo a beneficio dell'utente, senza alcuna intenzione di violare i diritti di alcuno.

# <span id="page-2-0"></span>**Avvisi**

#### **Dichiarazione della Commissione Federale per le Comunicazioni**

Questo dispositivo è conforme alla Parte 15 delle Norme FCC. Il funzionamento è soggetto alle seguenti due condizioni:

- Questo dispositivo non può provocare interferenze dannose.
- Questo dispositivo deve poter ricevere qualsiasi interferenza, incluse quelle che potrebbero causare un funzionamento indesiderato.

Questa apparecchiatura è stata collaudata e trovata conforme ai limiti di un dispositivo digitale di Classe B, in conformità alla Parte 15 delle Norme FCC. Questi limiti sono designati a fornire una protezione ragionevole da interferenze dannose in un'installazione privata. Questo apparecchio genera, utilizza e può emanare energia di radiofrequenza e, se non è installato ed utilizzato in accordo alle istruzioni date, può causare interferenze dannose alle comunicazioni radio. Tuttavia, non esiste la certezza che si possano evitare interferenze nel caso di installazioni specifiche. Se questa apparecchiatura provoca interferenze dannose alla ricezione radiofonica o televisiva, che possono essere determinate accendendo o spegnendo l'apparecchiatura, l'utente è incoraggiato a cercare di correggere l'interferenza prendendo una o più delle seguenti misure:

- Riorientare o riposizionare l'antenna di ricezione.
- Aumentare la distanza tra l'attrezzatura ed il ricevitore.
- Collegare l'apparecchiatura ad una presa di corrente su un circuito diverso da quello a cui è collegato il ricevitore.
- • Consultare il rivenditore o un tecnico esperto radio/TV per ottenere assistenza.

### **Dichiarazione Ente canadese per le comunicazioni**

Questa apparecchiatura è stata trovata conforme ai limiti della Classe B per le emissioni di onde radio da apparecchi digitali come previsto dal Radio Interference Regulations del Canadian Department of Communications.

Questo apparecchio digitale di classe B è conforme all'ICES-003 canadese.

# FAIT

# **Informazioni sulla sicurezza**

- • Prima di configurare il monitor, leggere attentamente tutta la documentazione fornita.
- • Per prevenire pericoli di incendi o scosse elettriche, non esporre il monitor a pioggia o umidità.
- • Non cercare di aprire l'alloggiamento del monitor. Le alte tensioni pericolose all'interno del monitor potrebbero causare gravi lesioni fisiche.
- Se l'alimentatore è rotto, non cercare di ripararlo da soli. Contattare un tecnico qualificato o il proprio rivenditore.
- • Prima di utilizzare il prodotto, assicurarsi che tutti i cavi siano collegati correttamente e che i cavi di alimentazione non siano danneggiati. Se si rileva qualche danno, contattare immediatamente il proprio rivenditore.
- • Le fessure e le aperture situate sulla parte posteriore o superiore dell'alloggiamento sono per la ventilazione. Non bloccare le fessure. Non posizionare questo prodotto vicino o sopra un radiatore o una fonte di calore a meno che non sia garantita un'adeguata ventilazione.
- • Il monitor deve funzionare solo con il tipo di alimentazione indicata nella targhetta. Se non si conosce il tipo di alimentazione domestica di cui si dispone, consultare il rivenditore o il fornitore locale di energia.
- • Utilizzare la spina di alimentazione adeguata in conformità allo standard di alimentazione locale.
- • Non sovraccaricare le prese e le prolunghe. Il sovraccarico può provocare incendi o scosse elettriche.
- • Evitare polvere, umidità e temperature estreme. Non posizionare il monitor in un'area in cui potrebbe bagnarsi. Posizionare il monitor su una superficie stabile.
- Scollegare l'unità durante i temporali o se non viene utilizzato per un periodo di tempo prolungato. In tal modo, si proteggerà il monitor dai danni causati da sbalzi di corrente.
- Non inserire oggetti o versare liquidi di alcun tipo nelle fessure dell'alloggiamento del monitor.
- • Per garantire il funzionamento appropriato, usare il monitor solo con computer approvati UL che hanno ricettacoli configurati appropriatamente e marcati 100-240 V CA.
- • La presa deve trovarsi vicino all'apparecchiatura e deve essere facilmente accessibile.
- • Se si riscontrano problemi tecnici con il monitor, contattare un tecnico qualificato.
- • Prima di collegare la spina alla rete elettrica, fornire la messa a terra. E, quando si scollega la messa a terra, assicurarsi di scollegarla dopo aver estratto la spina dalla rete elettrica.

# <span id="page-4-0"></span>**AVVISO**

L'uso di cuffie o auricolari diversi da quelli specificati potrebbe causare la perdita dell'udito a causa di eccessiva pressione acustica.

Verificare che il sistema di distribuzione nell'impianto dell'edificio disponga dell'interruttore di circuito da 120/240 V, 20 A (massimo).

Se dotato di una spina tripolare sul cavo di alimentazione, collegare il cavo a una presa tripolare con messa a terra. Non disabilitare il dentello di messa a terra del cavo di alimentazione, ad esempio collegando un adattatore a 2 pin. Il dentello di messa a terra è un importante requisito di protezione.

# **Cura e pulizia**

- Prima di sollevare o spostare il monitor, è meglio scollegare i cavi e il cavo di alimentazione. Osservare le corrette tecniche di sollevamento durante il posizionamento del monitor. Quando si solleva o trasporta il monitor, afferrarlo dai bordi. Non sollevare il display dal supporto o dal cavo.
- • Pulizia. Spegnere il monitor e scollegare il cavo di alimentazione. Pulire la superficie del monitor con un panno non abrasivo privo di lanugine. Le macchie difficili possono essere rimosse con un panno inumidito con un detergente delicato.
- Evitare l'utilizzo di detergenti contenenti alcol o acetone. Utilizzare detergente adeguati per display LCD. Non spruzzare il detergente direttamente sullo schermo, in quanto potrebbe gocciolare all'interno del monitor e causare scosse elettriche.

# **I seguenti sintomi sono normali con il monitor:**

- A causa della natura della luce fluorescente, lo schermo può tremolare durante l'utilizzo iniziale. Spegnere e riaccendere l'interruttore di alimentazione ed assicurarsi che il tremolio scompaia.
- Si può notare un leggero sbilanciamento della luminosità sullo schermo a seconda del modello di monitor che si utilizza.
- Se la stessa immagine viene visualizzata per ore, quando si cambia schermata si potrà vedere, sulla schermata attuale, l'impressione della schermata precedente. Lo schermo si riprende lentamente o si può spegnere il monitor per alcune ore.
- Quando lo schermo diventa nero o lampeggia, oppure non funziona, contattare il proprio rivenditore o il centro di assistenza per la riparazione. Non riparare lo schermo da soli!

#### **Convenzioni usate nel presente manuale**

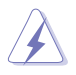

AVVISO: Informazioni per evitare lesioni personali quando si cerca di completare un'operazione.

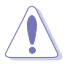

ATTENZIONE: Informazioni per evitare danni ai componenti quando si cerca di completare un'operazione.

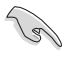

IMPORTANTE: Informazioni che si DEVONO seguire per completare un'operazione.

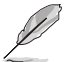

NOTA: Suggerimenti e informazioni supplementari per aiutare a completare un'operazione.

#### **Dove trovare ulteriori informazioni**

Consultare le seguenti fonti per ulteriori informazioni e per gli aggiornamenti su prodotti e software.

#### **1. Siti web ASUS**

I siti web ASUS in tutto il mondo forniscono informazioni aggiornate su hardware e software ASUS. Consultare **<http://www.asus.com>**

#### **2. Documentazione opzionale**

La confezione del prodotto potrebbe includere documentazione opzionale aggiunta dal rivenditore. Tali documenti non fanno parte della confezione standard.

# <span id="page-6-0"></span>**1.1 Benvenuto!**

Congratulazioni per l'acquisto del monitor LCD ASUS® !

L'ultimo monitor LCD widescreen ASUS offre immagini nitide, più ampie e più luminose, oltre ad una miriade di caratteristiche che migliorano la visualizzazione.

Con queste funzioni si godrà della comodità e della deliziosa esperienza visiva fornita dal monitor!

# **1.2 Contenuti della confezione**

La confezione deve contenere i seguenti elementi:

- Monitor LCD
- $\checkmark$  Base del monitor
- $\checkmark$  Guida rapida
- $\checkmark$  Scheda della garanzia
- $\checkmark$  1x Cavo d'alimentazione\*
- $\checkmark$  1x Cavo HDMI (opzionale)\*
- $\checkmark$  1x Cavo VGA (opzionale)\*

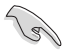

- Se alcuni elementi appaiono danneggiati o sono assenti, contattare immediatamente il proprio rivenditore.
- • \* Anche le parti sostituibili richieste da TCO Certified.

# <span id="page-7-0"></span>**1.3 Montaggio del monitor**

# **Per assemblare il monitor:**

- 1. Posizionare il display su una superficie piana, ad esempio un tavolo, sopra un panno, quindi collegare la base al braccio e fissare con la vite per unirli saldamente. Le viti possono essere serrate con le dita.
- 2. Regolare il monitor in base all'angolo di visione più comodo.

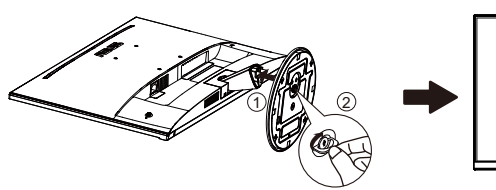

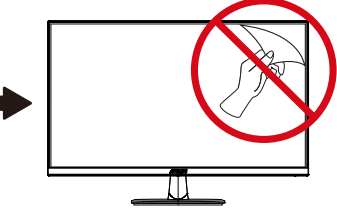

# **1.4 Dimensioni esterne**

**Unità: mm [pollici]**

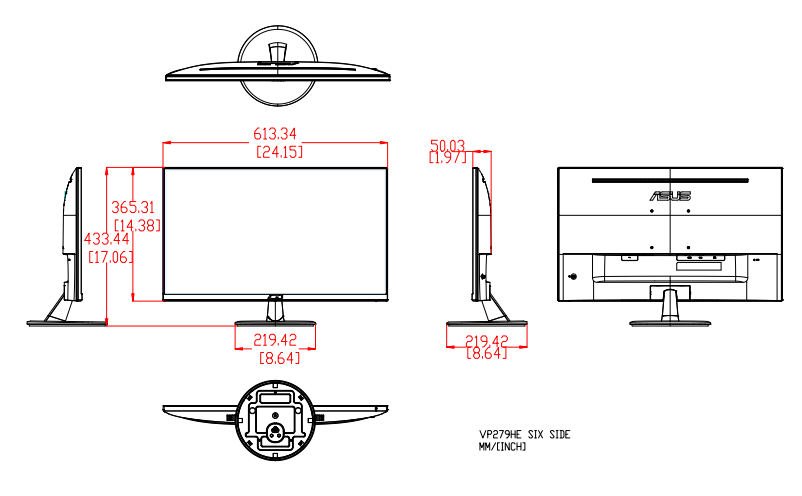

# <span id="page-8-0"></span>**1.5 Collegamento dei cavi**

**1.5.1 Retro del monitor LCD**

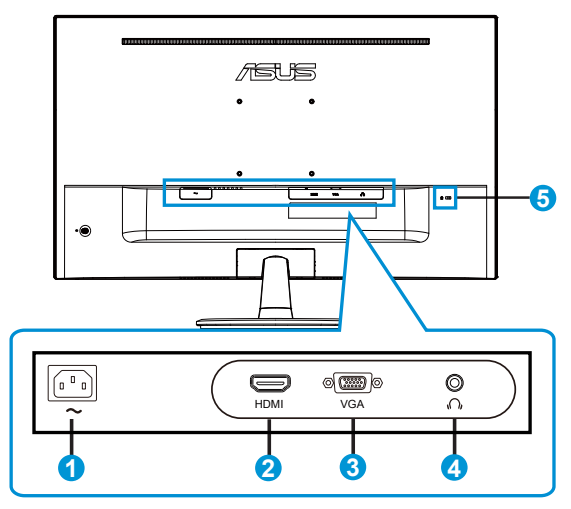

- 1. Porta AC-IN
- 2. Porta HDMI
- 3. Porta VGA
- 4. Porta uscita cuffie
- 5. Sistema antifurto Kensington

# **Installazione**

- 1. Spegnere il computer e scollegare il cavo di alimentazione del computer.
- 2. Collegare il cavo del segnale alla presa di ingresso HDMI (opzionale) e/o VGA (opzionale) del monitor e alla presa di uscita HDMI (opzionale) e/o VGA (opzionale) della scheda grafica sul computer. Quindi stringere le viti a testa zigrinata sul connettore del cavo del segnale.
- 3. Inserire il cavo di alimentazione del monitor nella porta di alimentazione situata nella parte posteriore del monitor.
- 4. Inserire i cavi di alimentazione del computer e del monitor nella più vicina presa di rete.

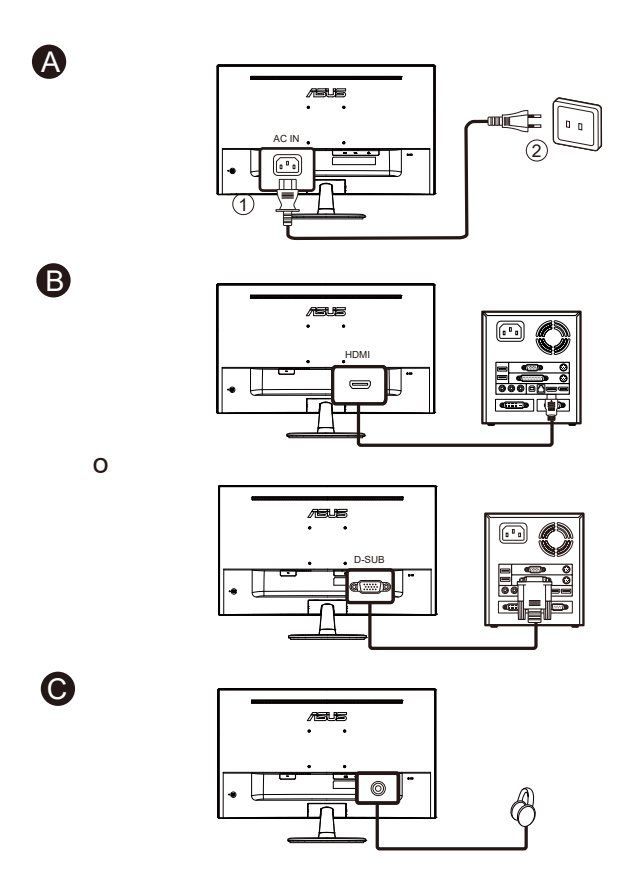

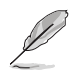

- • Per le specifiche del CAVO DI ALIMENTAZIONE, vedere pagina v.
- • Per l'installazione di parti sostituibili, consultare le istruzioni di installazione riportate in precedenza.
- • Gli utenti possono rivolgersi alla rete di assistenza locale per sostituire/ acquistare le parti sostituibili certificate.
- Per i centri di assistenza locali e i contatti di assistenza, consultare il sito **https://www.asus.com/support**

# <span id="page-11-0"></span>**1.6 Presentazione del monitor**

# **1.6.1 Uso dei tasti di controllo**

Utilizzare i tasti del pannello posteriore del monitor per regolare le impostazioni dell'immagine.

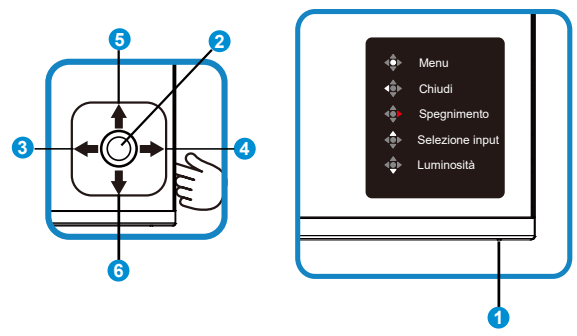

- 1. Indicatore alimentazione:
	- • La definizione dei colori dell'indicatore d'alimentazione è descritta nella tabella che segue.

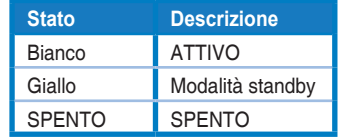

- 2. Tasto centrale:
	- • Premere questo tasto per accedere al menu OSD.
	- Premere questo tasto per accendere il monitor quando è spento.
- 3. Tasto sinistro:
	- • Uscire dal menu OSD o tornare al livello precedente.
- 4. Tasto destro:
	- Tasto di scelta rapida Spegnimento.
	- • Accedere all'opzione del livello successivo.
- 5. Tasto su:
	- • Tasto di scelta rapida Selezione input.
	- • Spostare l'opzione verso l'alto o aumentare il valore dell'opzione.
- 6. Tasto giù:
	- Tasto di scelta rapida Luminosità:
	- • Spostare l'opzione verso il basso o diminuire il valore dell'opzione.
	- • Tasto di scelta rapida Blocco tasti. Tenerlo premuto per 5 secondi per abilitare/disabilitare Blocco tasti.

# <span id="page-12-0"></span>**2.1 Staccare il braccio/supporto (per montaggio su parete VESA)**

La base staccabile di questo monitor è progettata in modo particolare per il montaggio su parete VESA.

#### **Per rimuovere il braccio/supporto**

- 1. Scollegare i cavi di alimentazione e del segnale. Appoggiare delicatamente il monitor a faccia in giù su una superficie piatta e pulita.
- 2. Rimuovere il coperchio del cardine dal corpo del monitor utilizzando le dita.
- 3. Usare un cacciavite per rimuovere le viti del braccio e poi staccare il braccio/supporto dal monitor.
	- Si consiglia di coprire la superficie del tavolo con un panno morbido per evitare danni al monitor.
	- Mantenere il supporto del monitor mentre si rimuovono le viti.

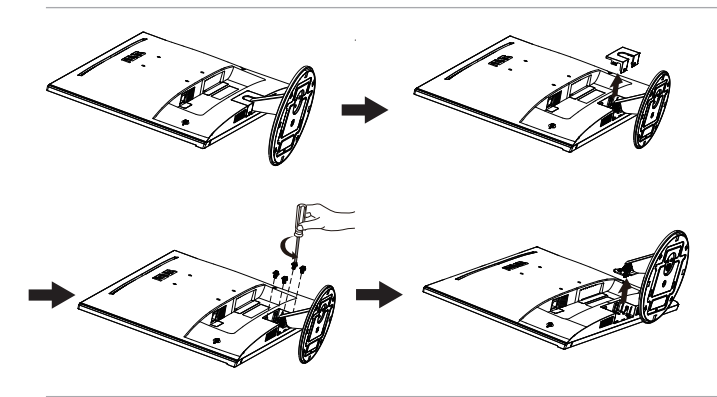

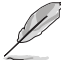

- Il kit di montaggio a parete VESA (100 x 100 mm) deve essere acquistato separatamente.
- Usare solo con supporti per installazione su parete omologati UL con l'appropriato rapporto peso/carico minimo di 12 kg (dimensioni delle viti: M4 x 10 mm).

# <span id="page-13-0"></span>**2.2 Regolazione del monitor**

- • Per una visione ottimale, si consiglia di guardare l'intero monitor, quindi regolare il monitor in base all'angolo di visione più comodo.
- • Afferrare il supporto per impedire che il monitor cada quando si cambia l'inclinazione.
- • È possibile regolare l'inclinazione del monitor tra +23˚ e -5˚.

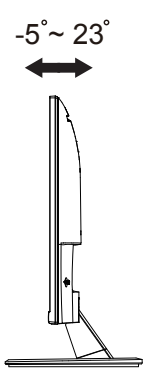

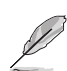

È normale che il monitor tremi leggermente mentre si regola l'angolo di visuale.

# <span id="page-14-0"></span>**3.1 Menu OSD (On-Screen Display)**

# **3.1.1 Come effettuare la riconfigurazione**

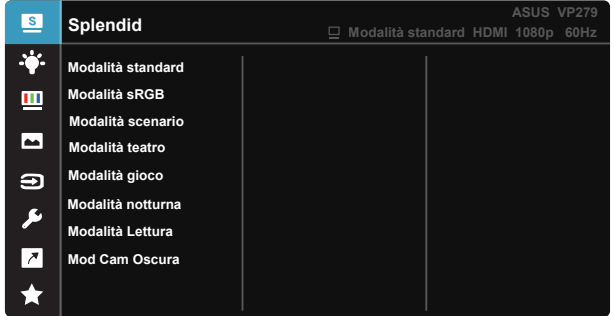

- 1. Premere il tasto MENU per attivare il menu OSD.
- 2. Premere i tasti  $\nabla e \triangle$  per passare tra le opzioni del Menu. Quando ci si sposta da un'icona all'altra, è evidenziato il nome dell'opzione.
- 3. Premere il tasto centrale per selezionare la voce evidenziata nel menu.
- 4. Premere i tasti  $\blacktriangledown$  e  $\blacktriangle$  per selezionare il parametro voluto.
- 5. Premere il tasto centrale per accedere alla barra di scorrimento e poi usare il tasto  $\blacktriangledown$  o  $\blacktriangle$ , in base agli indicatori nel menu, per eseguire le modifiche.

# <span id="page-15-0"></span>**3.1.2 Introduzione alle funzioni dell'OSD**

#### **1. Splendid**

Questa funzione dispone di otto funzioni secondarie che possono essere selezionate in base alle preferenze personali. Ogni modalità dispone di una funzione Ripristino che consente di mantenere l'impostazione o tornare alla modalità preimpostata.

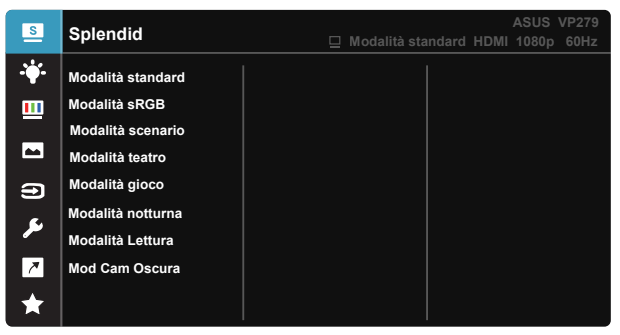

- **• Modalità standard**: Questa è la scelta ottimale per l'editing di documenti con SPLENDID™ Video Intelligence Technology.
- **Modalità sRGB**: È la selezione più indicata per la visione di foto e grafica dai PC.
- **• Modalità scenario**: Questa è la scelta ottimale per la visualizzazione di foto di paesaggi con SPLENDID™ Intelligence Technology.
- **Modalità teatro:** Questa è la scelta ottimale per guardare film con SPLENDID™ Video Intelligence Technology.
- **Modalità gioco**: Questa è la scelta ottimale per giocare con SPLENDID™ Video Intelligence Technology.
- **• Modalità notturna**: Questa è la scelta ottimale per giochi con scene scure o per quardare film con scene scure con SPLENDID™ Video Intelligence Technology.
- **Modalità Lettura**: Questa è la scelta migliore per la lettura di libri.
- **Mod Cam Oscura:** Questa è la scelta migliore per un ambiente con luce debole.

- In Modalità standard, le funzioni Saturazione, Tonalità pelle, Nitidezza ed ASCR non sono configurabili.
- In Modalità sRGB, le funzioni Saturazione, Colore, Tonalità pelle, Nitidezza, Luminosità, Contrasto ed ASCR non sono configurabili.
- In modalità Lettura, le funzioni Saturazione, Tonalità pelle, ASCR, Contrasto e Colore non sono configurabili.

#### **2. Filtro luce blu**

Regola il livello di energia della luce blu emessa dalla retroilluminazione a LED.

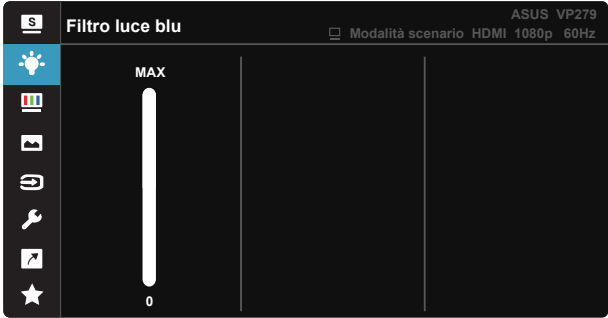

La gamma di regolazione è tra 0 e MAX.

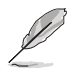

Fare riferimento alle indicazioni di seguito per ridurre l'affaticamento degli occhi:

- In caso di lavoro prolungato, gli utenti devono allontanarsi dal display per delle pause. Si consiglia di fare brevi pause (almeno 5 minuti) per ogni ora di lavoro continuativo al computer. Fare pause brevi e frequenti è più efficace di un'unica pausa di durata maggiore.
- • Per ridurre l'affaticamento e la secchezza degli occhi, gli utenti devono riposarli mettendo a fuoco periodicamente degli oggetti che sono distanti.
- • Gli esercizi degli occhi aiutano a ridurne l'affaticamento. Ripetere spesso questi esercizi. Se l'affaticamento degli occhi continua rivolgersi a un medico. Esercizi per gli occhi: (1) Guardare verso l'alto e verso il basso ripetutamente (2) Ruotare lentamente gli occhi (3) Muovere gli occhi in diagonale.
- La luce blu con elevata energia può provocare affaticamento degli occhi e degenrazione mauclare senile (AMD). Filtro per la luce blu 70% (max.) per ridurre la luce blu nociva ed evitare la sindrome da visione al computer (CVS).

#### **3. Colore**

Selezionare il colore di immagine preferito con questa funzione.

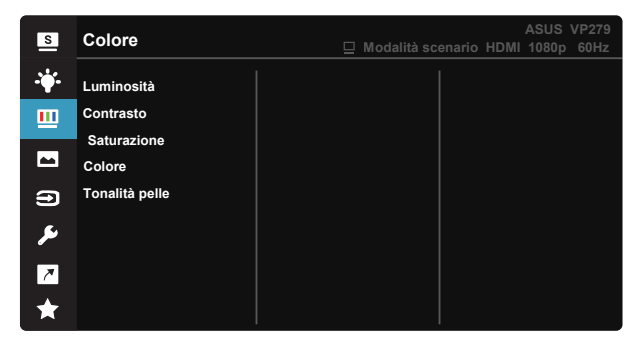

- **• Luminosità**: La gamma di regolazione è tra 0 e 100.
- **• Contrasto**: La gamma di regolazione è tra 0 e 100.
- **• Saturazione**: La gamma di regolazione è tra 0 e 100.
- **• Colore**: Contiene tre modalità colore predefinite (**Freddo**, **Normale**, **Caldo**) ed una Modalità **Utente**.
- **• Tonalità pelle**: Contiene tre modalità colore che includono **Rossastro**, **Naturale** e **Giallastro**.

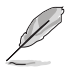

In Modalità Utente, i colori di R (rosso), V (verde) e B (blu) sono configurabili dall'utente; la gamma di regolazione è tra 0 e 100.

#### **4. Immagine**

Le funzioni Nitidezza, Trace Free, Controlli, VividPixel, ASCR, Sincronizzazione movimento, AMD FreeSync, Shadow Boost, Posizione (solo VGA), Fuoco (solo VGA) e Sintonizzazione Auto. (solo VGA) dell'immagine possono essere regolate da questa funzione principale.

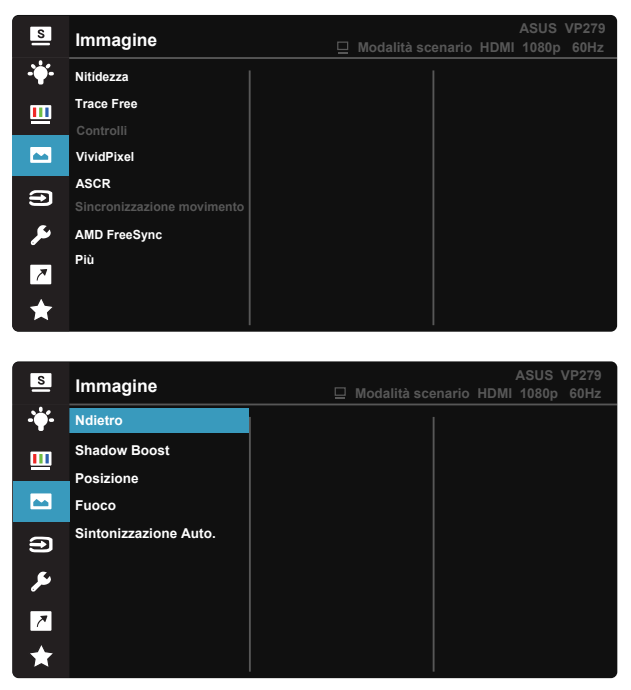

- **• Nitidezza**: Regola la nitidezza dell'immagine. La gamma di regolazione è tra 0 e 100.
- **Trace Free:** Accelera il tempo di risposta con tecnologia Over Drive. La gamma di regolazione è tra 0 (minima) e 100 (massima).
- **• Controlli**: Regola il rapporto proporzioni su "**Schermo intero**", "**4:3**", **OverScan (solo HDMI)**".
- **VividPixel:** Tecnologia esclusiva ASUS che porta vedute realistiche per una visione cristallina ed orientata ai dettagli. La gamma di regolazione è tra 0 e 100.
- **ASCR:** Selezionare **ATTIVO** o **SPENTO** per abilitare o disabilitare la funzione di rapporto contrasto dinamico.
- **Sincronizzazione movimento:** selezionare per ridurre la sfocatura del movimento e diminuire la sezione soggetta a ghosting quando sullo schermo sono presenti oggetti che si muovono velocemente. Quando questa funzione è attivata, lo schermo potrebbe lampeggiare leggermente e la luminosità diminuisce.
- **• AMD FreeSync**: Consente ad una sorgente grafica compatibile AMD FreeSync di regolare dinamicamente la frequenza di aggiornamento del display in base ai frame rate dei contenuti tipici per ottenere un aggiornamento del display a risparmio energetico, virtualmente fluido e a bassa latenza.
- **Più:** Va alla pagina successiva di Impostazione immagine.
- **• Ndietro:** Va alla pagina precedente di Impostazione immagine.
- **• Shadow Boost:** La regolazione dei colori scuri regola la curva gamma del monitor per migliorare i toni scuri in un'immagine, facilitando la visione di scene e oggetti scuri.
- **Posizione**: Regola la posizione orizzontale (**Posizione-O.**) e la posizione verticale (**Posizione-V.**) dell'immagine. La gamma di regolazione è tra 0 e 100 (disponibile solo per ingresso VGA).
- **• Fuoco**: Riduce i disturbi delle linee orizzontali e verticali dell'immagine regolando separatamente (**Fase**) e (**Clock**). La gamma di regolazione è tra 0 e 100 (disponibile solo per ingresso VGA).
- **• Sintonizzazione Auto.**: Regola automaticamente l'immagine su posizione, frequenza e fase ottimali. (Disponibile solo per l'ingresso VGA.)

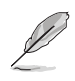

- 4:3 è disponibile solo se la sorgente di ingresso è in formato 4:3. OverScan è disponibile solo per la sorgente di ingresso HDMI.
- La Fase regola la fase del segnale di frequenza dei pixel. Se la regolazione della fase non è corretta, lo schermo visualizza disturbi orizzontali.
- Clock (frequenza dei pixel) regola il numero di pixel letti da una scansione orizzontale. Se la frequenza non è corretta, lo schermo visualizza strisce verticali e l'immagine non è proporzionata.
- Sincronizzazione movimento può essere aperto con la premessa che la frequenza di aggiornamento sia di 75 Hz e AMD FreeSync sia disattivato.

#### **5. Selezione input**

Selezionare la sorgente di ingresso da **VGA e HDMI**.

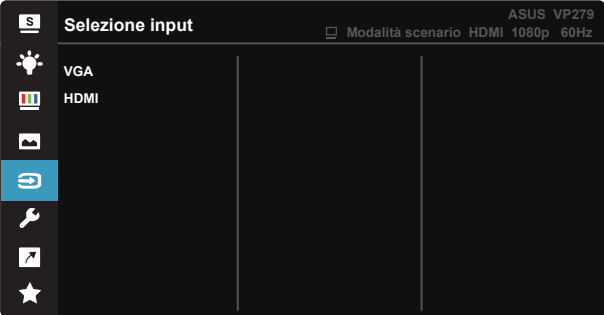

#### **6. Imp Sistema**

Regola la configurazione del sistema.

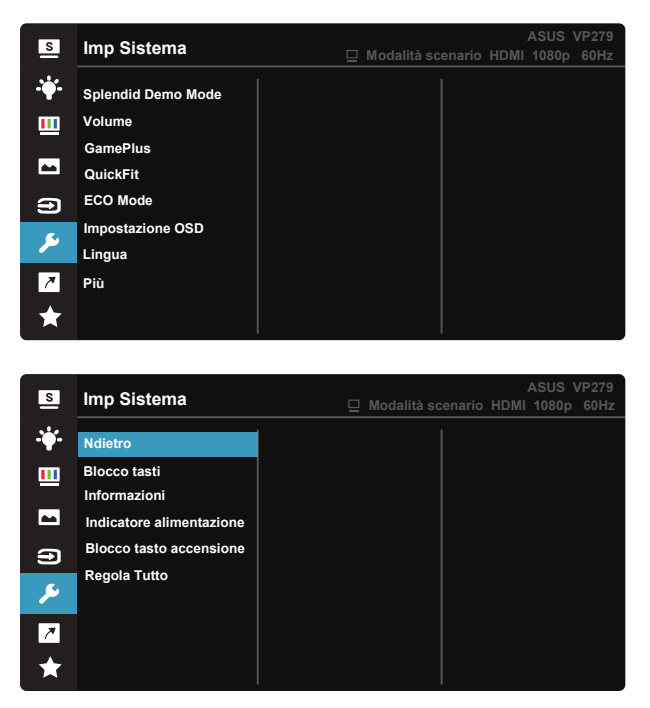

- **• Splendid Demo Mode**: Attiva la modalità demo per la funzione Splendid.
- **• Volume:** Regola il livello del volume in uscita.

**• GamePlus**: La funzione GamePlus fornisce uno strumento e crea un ambiente di gioco migliore per gli utenti quando giocano a tipi diversi di gioco. In particolare, la funzione Mirino è progettata appositamente per i nuovi giocatori o i principianti interessati a giochi sparatutto in prima persona (FPS).

Attivazione di GamePlus:

- Premere GamePlus per accedere al menu principale GamePlus.
- • Attiva la funzione Mirino, Timer o Contatore FPS, oppure Allineamento schermo.
- Spostare il tasto  $\mathbf{E}(\mathsf{O})$  verso l'alto/il basso per selezionare e premere  $\mathbf{:=}$  ( $\odot$ ) per confermare la funzione desiderata. Premere il tasto  $\times$  per uscire e chiudere.
- Mirino/Timer/Contatore FPS può essere spostato premendo il tasto a 0 5 direzioni.

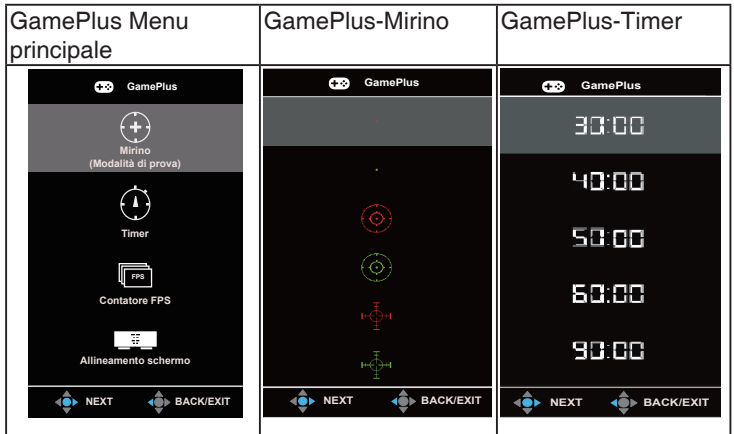

- **QuickFit:** contiene tre modelli: (1) Griglia (2) Dimensioni foglio (3) Dimensioni foto.
	- 1. Griglia: Facilita ai progettisti ed agli utenti di organizzare i contenuti ed il layout su una pagina, e ad ottenere un aspetto coerente.

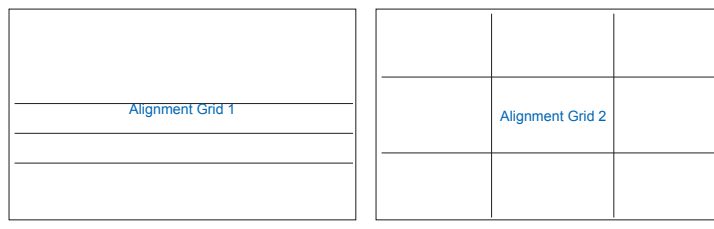

2. Dimensioni foglio: Permette agli utenti di visualizzare i documenti a dimensioni reali sullo schermo.

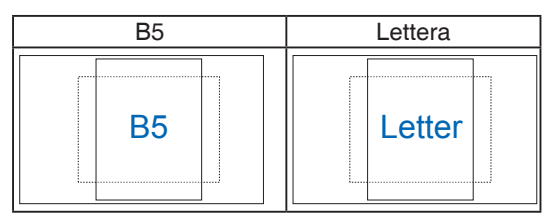

3. Dimensioni foto: Permette ai fotografi e ad altri utenti di visualizzare e modificare accuratamente le foto a dimensioni reali sullo schermo.

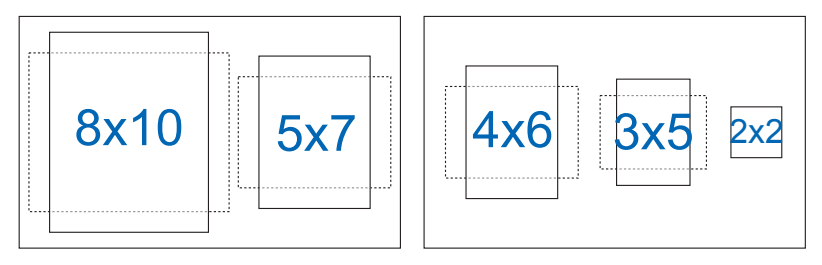

- **• ECO Mode**: Attiva la modalità eco per il risparmio energetico.
- **• Impostazione OSD**: Regola **Tempo attesa OSD**, **DDC/CI** e **Trasparenza** del menu OSD.
- **Lingua**: Seleziona la lingua OSD. Le opzioni sono: **Inglese, Francese, Tedesco, Spagnolo, Italiano, Olandese, Russo, Polacco, Ceco, Croato, Ungherese, Rumeno, Portoghese, Turco, Cinese semplificato, Cinese tradizionale, Giapponese, Coreano, Persiano, Tailandese, Indonesiano**.
- **Più**: Va alla pagina successiva di Impostazioni del sistema.
- **• Ndietro**: Va alla pagina precedente di Impostazioni del sistema.
- **Blocco tasti:** Disabilita le funzioni di tutti i tasti. Premere il secondo tasto sulla destra per più di cinque secondi per disabilitare la funzione di blocco dei tasti.
- **Informazioni**: visualizza le informazioni sul monitor.
- **Indicatore alimentazione**: Accende/spegne l'indicatore LED d'alimentazione.
- **• Blocco tasto accensione**: Per disabilitare/abilitare il tasto d'alimentazione
- **Regola Tutto**: Selezionare "Sì" per riportare tutte le impostazioni sulla modalità predefinita.

#### **8. Collegamento**

Selezionando questa opzione si possono impostare due tasti di scelta rapida.

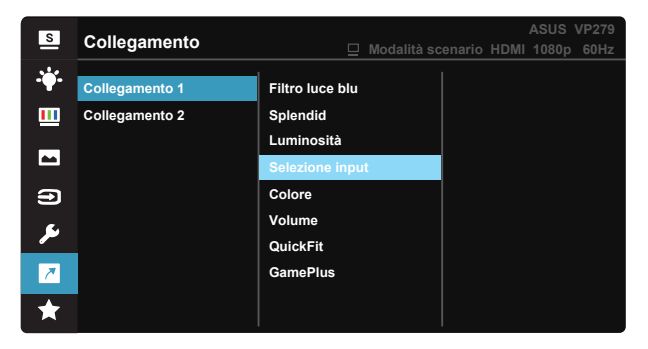

- **• Collegamento 1**: L'utente può scegliere tra "Filtro luce blu", "Splendid", "Luminosità", "Selezione input", "Colore", "Volume", "QuickFit", "GamePlus" per impostare il tasto di scelta rapida. L'impostazione predefinita è Selezione input.
- **• Collegamento 2**: L'utente può scegliere tra "Filtro luce blu", "Splendid", "Luminosità", "Selezione input", "Colore", "Volume", "QuickFit", "GamePlus" per impostare il tasto di scelta rapida. L'impostazione predefinita è Luminosità.

# <span id="page-24-0"></span>**3.2 Specifiche**

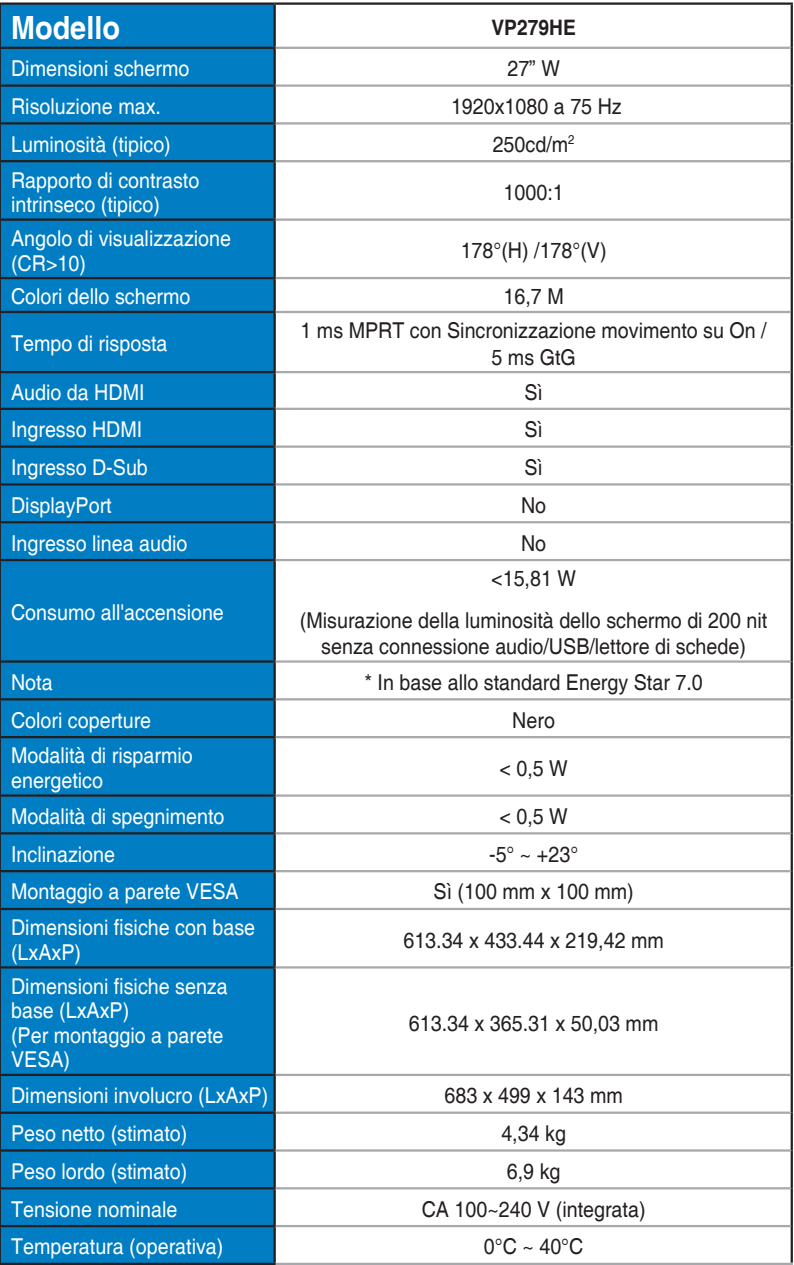

# <span id="page-25-0"></span>**3.3 Risoluzione dei problemi (FAQ)**

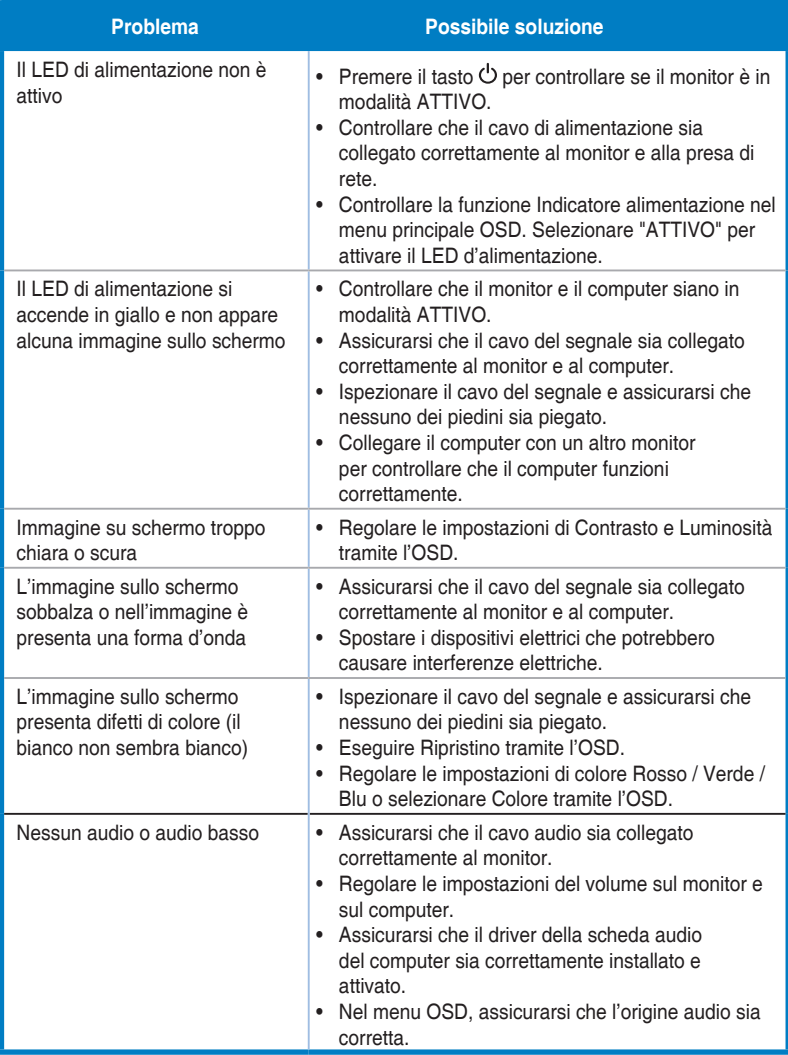

# <span id="page-26-0"></span>**3.4 Elenco temporizzazioni supportate**

## **Temporizzazioni primarie con supporto PC**

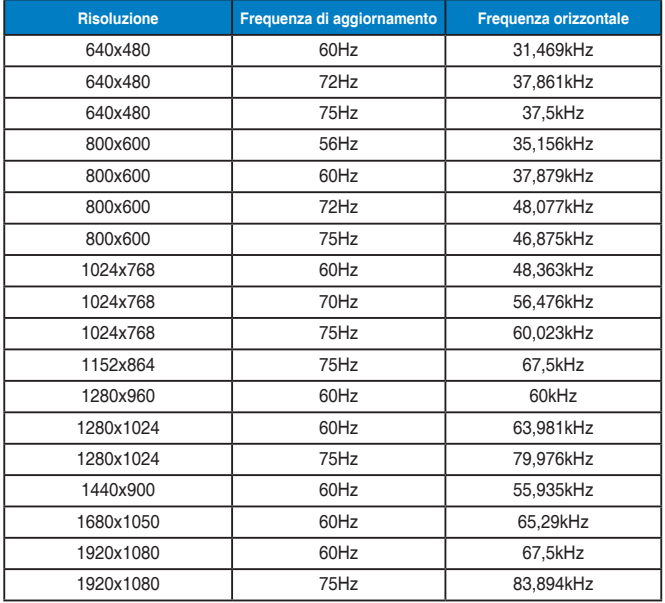

#### **Modalità MAC, temporizzazioni preimpostate**

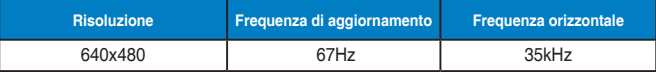

#### **Modalità VESA, temporizzazioni disponibili per l'utente**

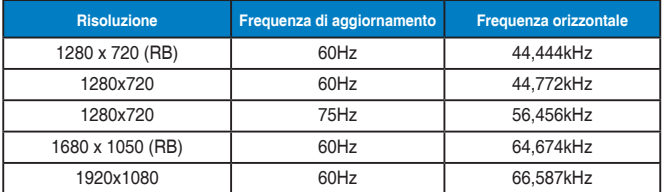

### **Temporizzazioni SD/HD**

**Formati HDMI 1.4, CEA-861B, supporto temporizzazioni principali di SD/HD (solo ingresso HDMI)**

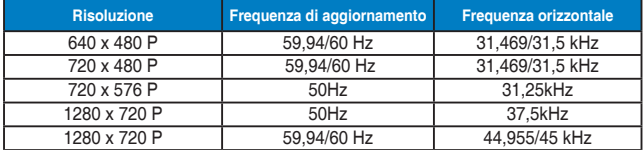

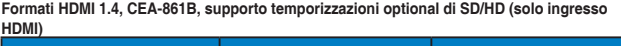

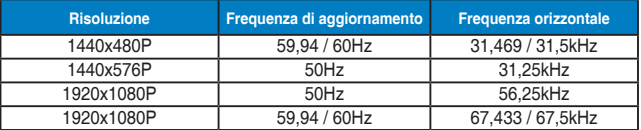

**\* Le modalità non elencate nelle tabelle precedenti potrebbero non essere supportate. Per una risoluzione ottimale, si consiglia di scegliere una modalità elencata nelle tabelle precedenti.**